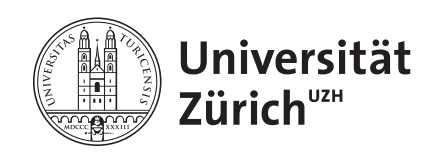

## **Quick Reference «Wireless Präsentation»**

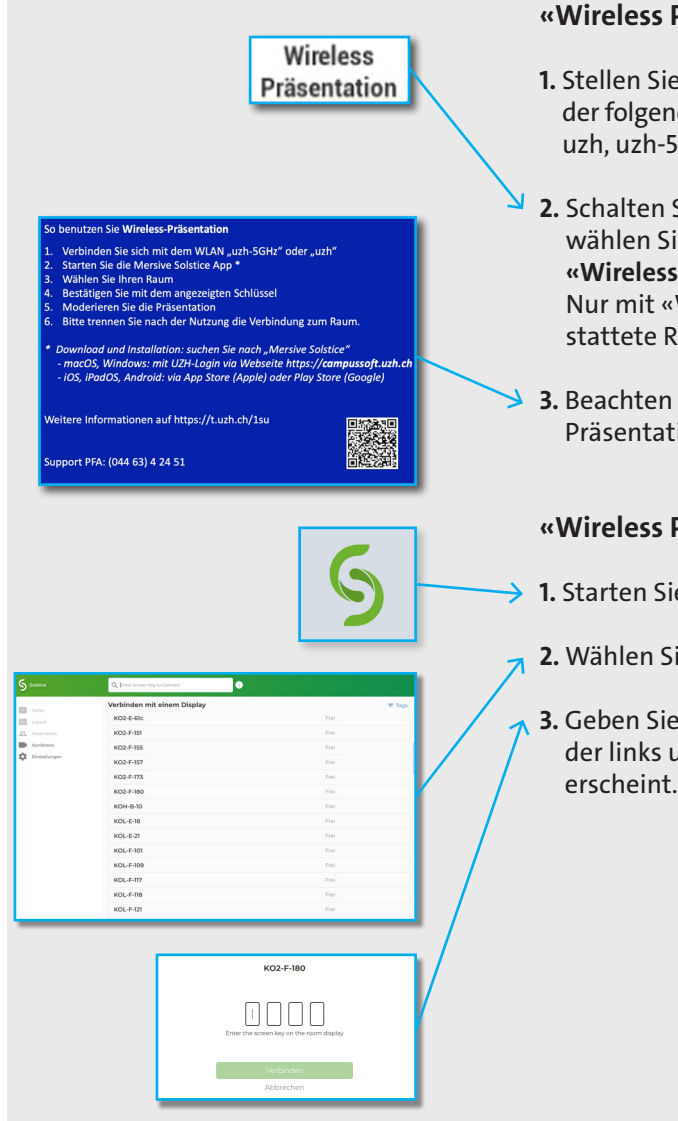

## **«Wireless Präsentation» vorbereiten**

- **1.** Stellen Sie eine Verbindung zu einem der folgenden WLAN's her: uzh, uzh-5GHZ
- **2.** Schalten Sie die Raum-Anlage ein und wählen Sie auf der Raumsteuerung **«Wireless Präsentation»**. Nur mit «Wireless Präsentation» ausgestattete Räume verfügen über diese Taste.
- **3.** Beachten Sie die Informationen auf dem Präsentationsbild.

### **«Wireless Präsentation» verbinden**

- **1.** Starten Sie auf Ihrem Gerät die Solstice App
	- **2.** Wählen Sie Ihren Raum aus.
- **3.** Geben Sie den 4-stelligen PIN-Code ein, der links unten auf dem Präsentationsbild erscheint.

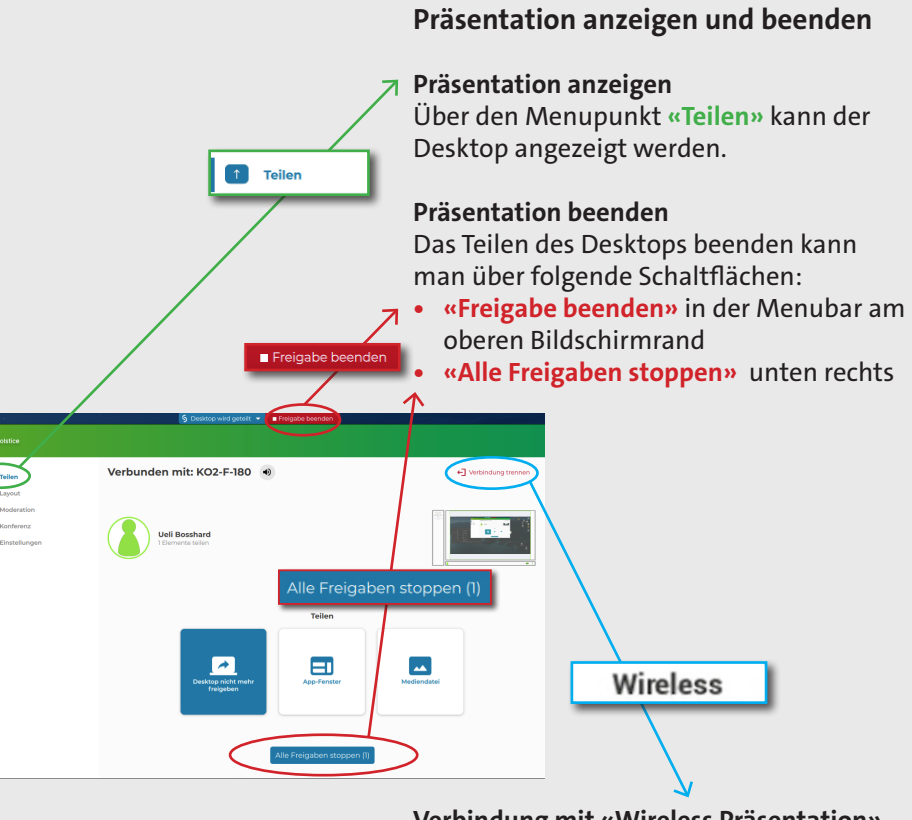

## **Verbindung mit «Wireless Präsentation» beenden**

Klicken Sie oben rechts auf **«Verbindung Trennen»**, um die Verbindung mit «Wireless Präsentation» zu beenden.

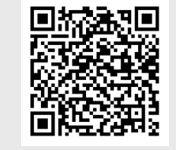

### **Weitere Informationen**

Weitere Informationen zu «Wireless Präsentation» finden Sie auf https://t.uzh.ch/1su

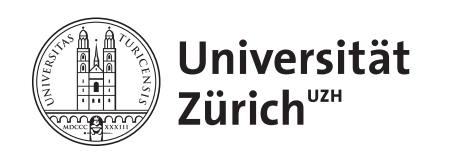

# **"Wireless Presentation": Quick Guide**

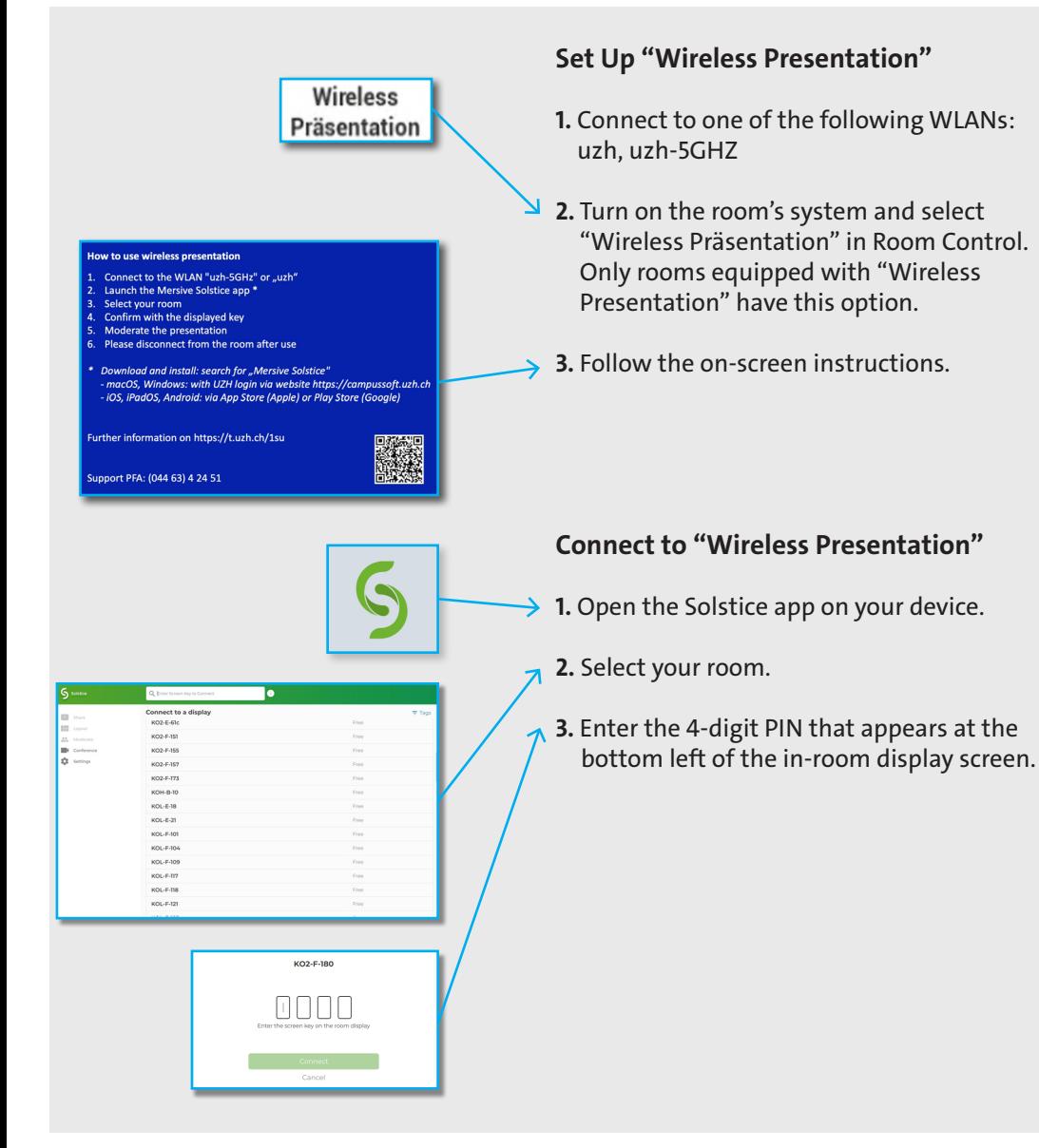

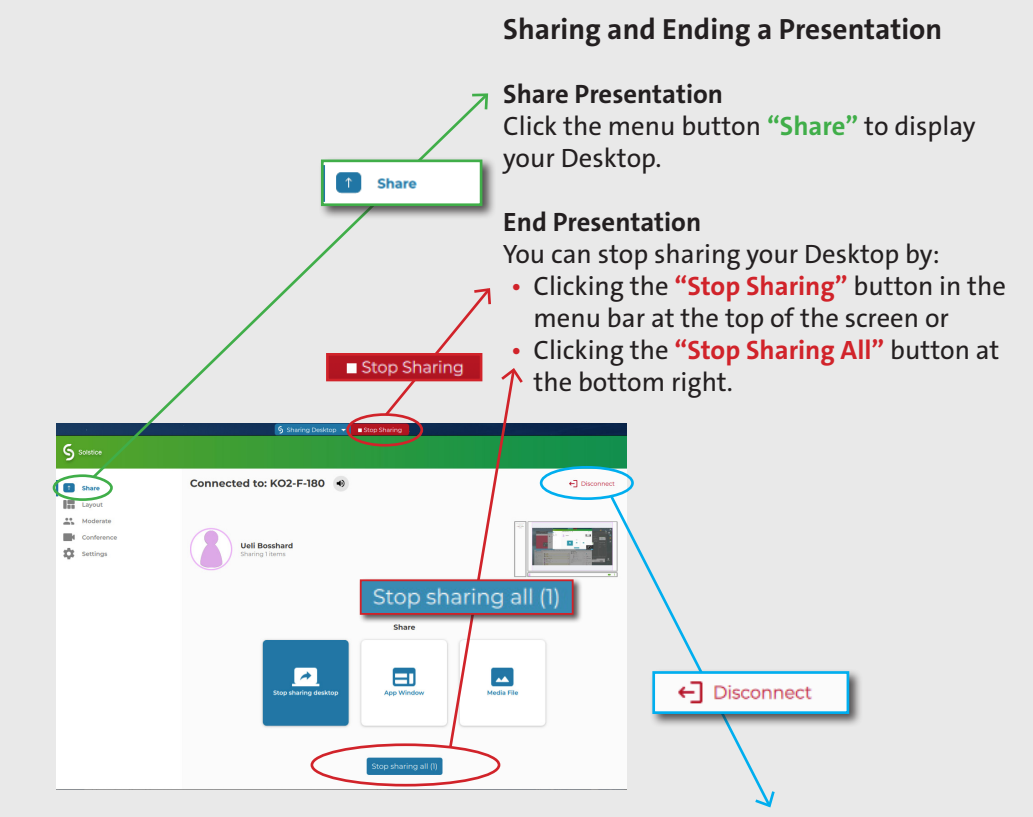

**End Connection with "Wireless Presentation"** Click **"Disconnect"** at the top right to disconnect from "Wireless Presentation."

## **Further Information**

More information on "Wireless Presentation" is available at https://t.uzh.ch/1st (German only)